## **Transfer Mobile Security Key to your new device** with HSBC HK Business Express mobile app User guide

You can activate Mobile Security Key on your new mobile device in a few simple steps, and this will not deactivate the existing Mobile Security Key on your old device<sup>1</sup>. If you already have 3 devices registered with Mobile Security Key under the same username, then you will have to replace one of them with your new device for Mobile Security Key activation.

Before you start, make sure you have downloaded the HSBC HK Business Express mobile app on your new device<sup>2</sup>. During the verification process, please have the below with you:

- Old device<sup>3</sup>
- Business Internet Banking username
- Business Internet Banking password<sup>4</sup>

#### On your new device...

Open the app in your new device and input your username in logon screen, then select 'Activate this device with existing Mobile Security Key' to continue.

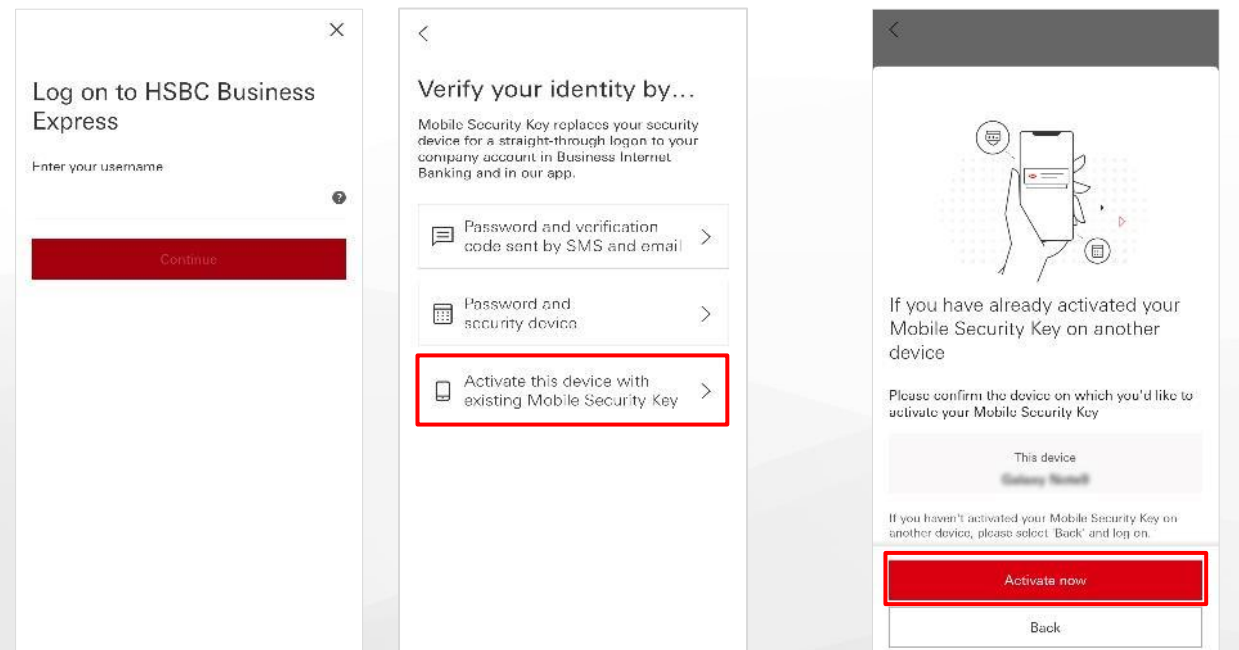

Select 'Activate now' to proceed.

#### Remarks:

- 1. If you're no longer using your old device, please deactivate your Mobile Security Key on it by logging on to mobile app with new device and go to 'More' > 'Settings' > 'Security' > 'Deactivate other devices' to proceed.
- If you can't access the HSBC HK Business Express mobile app after transferring data to your new phone, please check your  $2.$ internet connection and try reinstalling the app.
- 3. If you don't have your old device with you, you can check this user guide to learn how to activate Mobile Security Key with your email address and mobile phone number.
- 4. This is your logon password for Business Internet Banking. Your Mobile Security Key PIN on the old device is not required when you are using a new device. If you've forgotten your password, you can input your username in the Business Internet Banking logon screen, and then select 'Continue' > 'Forgot your password?' to reset it.

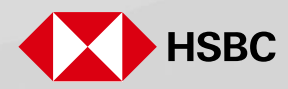

#### On your new device...

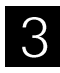

Input your password to logon, then select your old device for sending activation request and wait for the push notification on your old device.

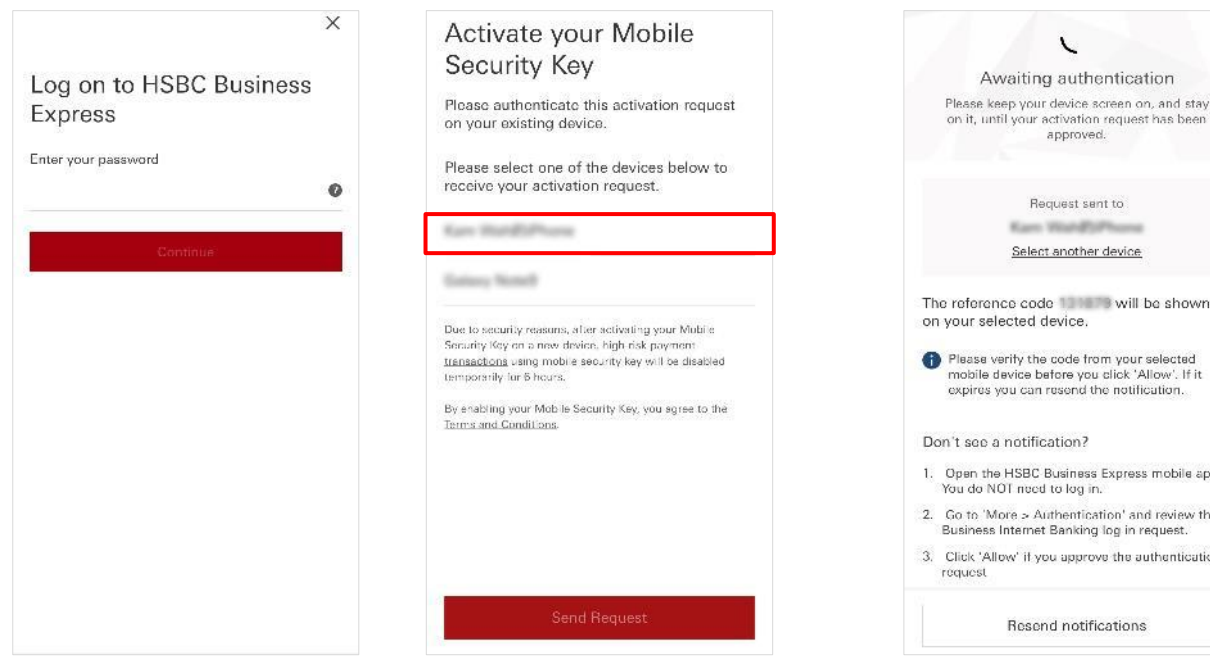

#### On your old device...

 $\varDelta$ 

When you see the push notification<sup>1</sup>, tap on it and select 'Allow' to authenticate your new device.

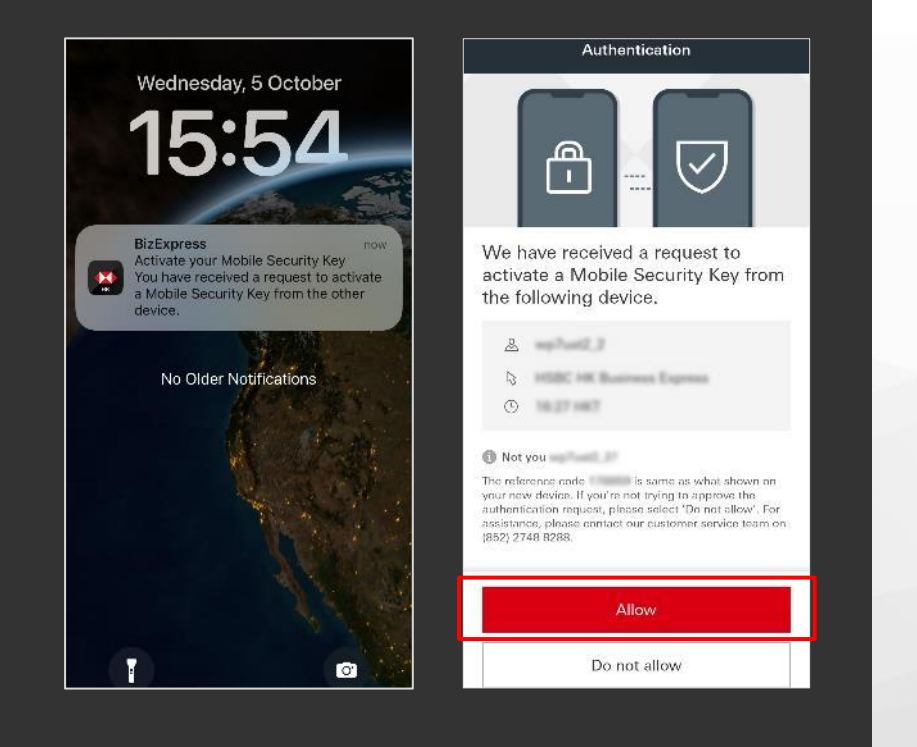

# Please keep your device screen on, and stay<br>on it, until your activation request has been<br>approved. The reference code 12 3 Will be shown 1. Open the HSBC Business Express mobile app.<br>You do NOT need to log in. 2. Go to 'More > Authentication' and review the 3. Click 'Allow' if you approve the authentication

 $\times$ 

### On your new device...

Choose the user profile.

Activate your Mobile Security Key  $\times$ To continue, please select one of your company profiles<br>below to receive a 8-digit verification code via SMS.  $0.001111401838013582$  $0$  **MISSIMETRITELIAAA** A Angela 19 Single T AS A Angela Pri 18 Single T (A) Angela Pri & 27 sell seems A Angela Pri 7 3 directors A Angela PH10 PUSER2 B BPULLER (E) Exther Pri 10 BoundaryCore (H) INSIDAPOD TOCORE TWENTUTERS  $\left(\widehat{\mathbf{H}}\right)$  . Helioday was constructed by a second product of

Remarks:

If you cannot receive the push notification on your old device, please open HSBC HK Business Express mobile app and go 1. to 'More' > 'Authentications' to authenticate your new device.

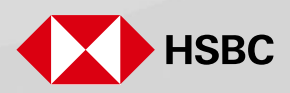

#### On your new device...

 $\delta$  Verify your identity with SMS One-time Password (OTP) as instructed.

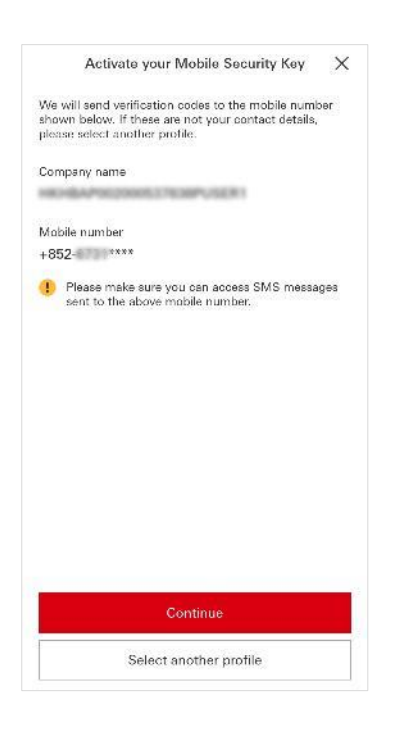

After verification, you can set up Mobile Security Key PIN. Once completed, you've successfully activated Mobile Security Key on your new device!

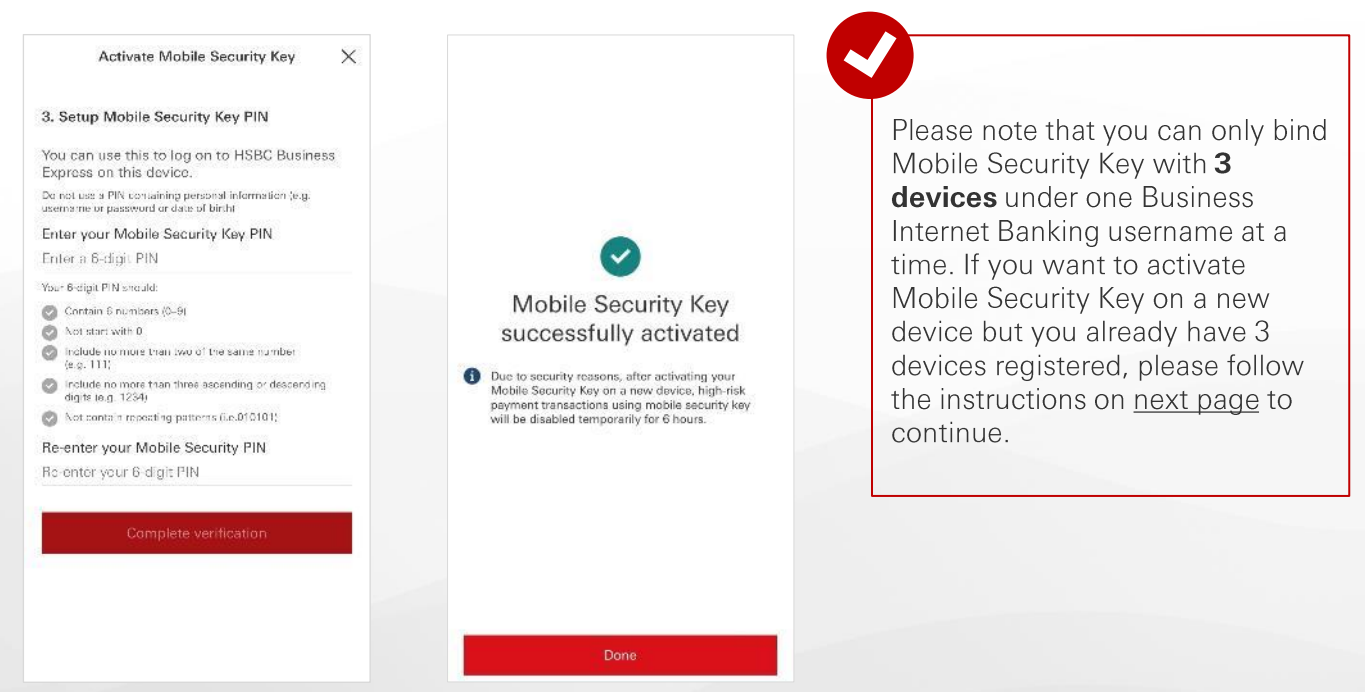

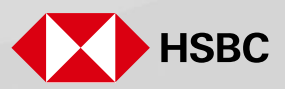

#### On your new device...

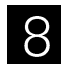

Select one of the devices you would like to deactivate, then click 'Deactivate another device'.

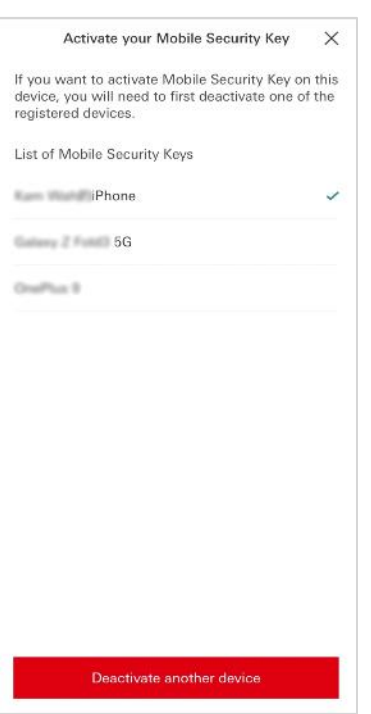

9

Check the details on the acknowledgment page. You've successfully activated Mobile Security Key on your new device.

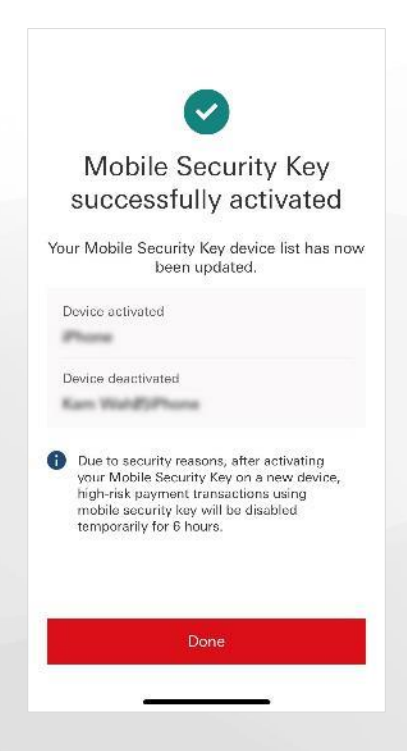

The HSBC HK Business Express mobile app (the 'App') is provided by The Hongkong and Shanghai Banking Corporation Limited ('HSBC') and is intended for use by HSBC commercial banking customers in<br>Hong Kong. The App is not in

Information and images displayed on interfaces of Business Internet Banking or HSBC HK Business Express mobile app are provided for illustrative purposes only.

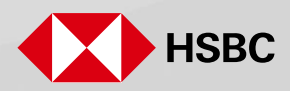